# Микшер реального времени с функцией MCU

В сборке [5.2.607](https://flashphoner.com/downloads/builds/WCS/5.2/FlashphonerWebCallServer-5.2.607.tar.gz) добавлена функция микшера реального времени. Эта функция, в сочетании с [MCU](file:///opt/TeamCityAgent/work/e8d9ff752ef6fac0/site/ru/WCS52/Stream_mixer_functions/Stream_mixer/#mcu), предназначена для организации видеоконференций в реальном времени. В отличие от предшествующей [реализации](file:///opt/TeamCityAgent/work/e8d9ff752ef6fac0/site/ru/WCS52/Stream_mixer_functions/Stream_mixer/), микшер реального времени не приостанавливает выходной поток, если какой-либо из входящих потоков начинает запаздывать (как правило, в результате помех на канале публикации), и не ждет восстановления потока, качество которого ухудшилось.

### Настройка

Микшер реального времени включен по умолчанию

mixer\_realtime=true

Также по умолчанию включено [автоматическое](file:///opt/TeamCityAgent/work/e8d9ff752ef6fac0/site/ru/WCS52/Stream_mixer_functions/Stream_mixer/#%D0%B0%D0%B2%D1%82%D0%BE%D0%BC%D0%B0%D1%82%D0%B8%D1%87%D0%B5%D1%81%D0%BA%D0%BE%D0%B5-%D1%81%D0%BE%D0%B7%D0%B4%D0%B0%D0%BD%D0%B8%D0%B5-%D0%BC%D0%B8%D0%BA%D1%88%D0%B5%D1%80%D0%B0-%D0%BF%D1%80%D0%B8-%D0%BF%D1%83%D0%B1%D0%BB%D0%B8%D0%BA%D0%B0%D1%86%D0%B8%D0%B8-%D0%BF%D0%BE%D1%82%D0%BE%D0%BA%D0%B0) создание микшера при публикации потока с именем вида user1#room1

mixer\_auto\_start=true

Для организации конференций, необходимо также включить поддержку MCU

mixer\_mcu\_audio=true mixer\_mcu\_video=true

Рекомендуется уменьшить длительность работы микшера без входящих потоков

mixer\_idle\_timeout=10000

При необходимости, также может быть включено отображение имени потока

mixer\_display\_stream\_name=true

при этом для потоков с видео надпись выводится в левом нижнем углу, для аудио потоков надпись выводится по центру.

Отображение индикатора речи в виде зеленой рамки включено по умолчанию

mixer\_voice\_activity=true

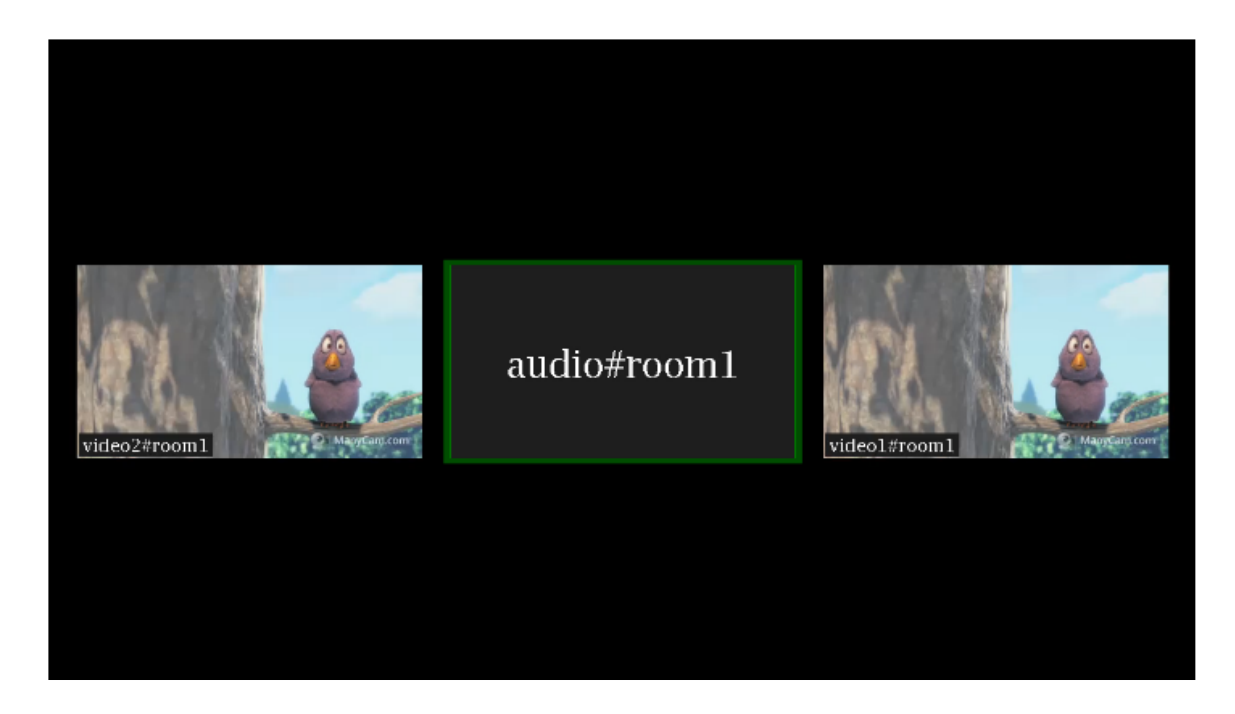

Поддерживаются и [остальные](file:///opt/TeamCityAgent/work/e8d9ff752ef6fac0/site/ru/WCS52/Stream_mixer_functions/Stream_mixer/#%D0%BD%D0%B0%D1%81%D1%82%D1%80%D0%BE%D0%B9%D0%BA%D0%B0) настройки микшера. Отметим, что не рекомендуется включать собственный losless видеопроцессор, поскольку функция реального времени в этом случае не будет работать.

### Управление надписями

### **Основные параметры и размер шрифта**

В зависимости от разрешения выходного потока микшера, может быть изменен размер шрифта надписей:

для видео потоков размер шрифта по умолчанию составляет 20 пунктов

mixer\_font\_size=20

для аудио потоков размер шрифта по умолчанию составляет 40 пунктов

### mixer\_font\_size\_audio\_only=40

Текст всегда выводится на фоне прямоугольника. Можно управлять следующими параметрами фона:

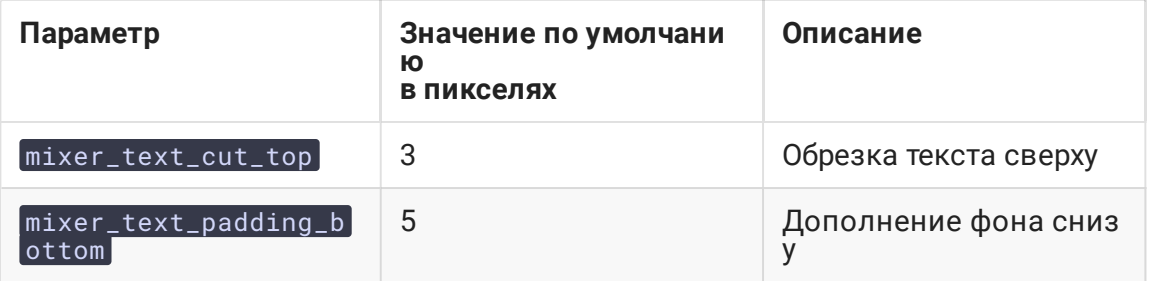

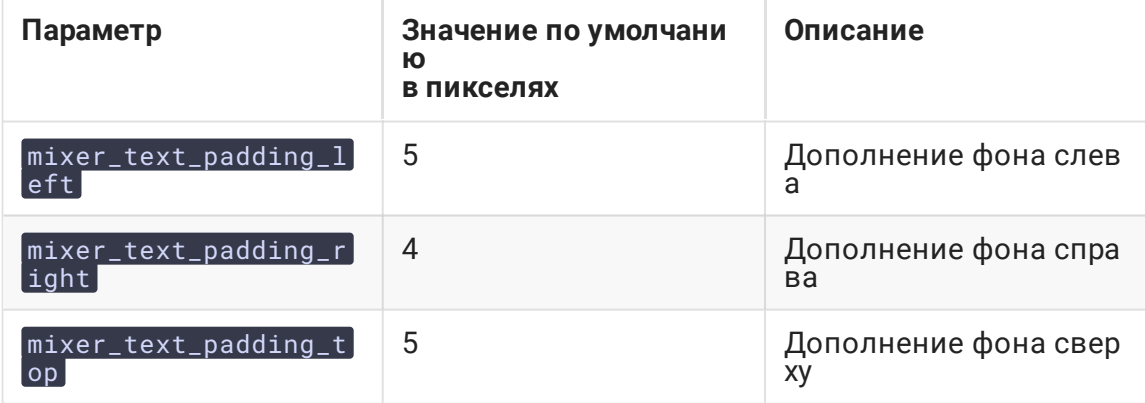

### **Цвет текста, фон и прозрачность**

В сборке [5.2.741](https://flashphoner.com/downloads/builds/WCS/5.2/FlashphonerWebCallServer-5.2.741.tar.gz) добавлена возможность управления цветом текста и фона при помощи настроек

```
mixer_text_colour=0xFFFF00
mixer_text_background_colour=0x006666
```
Цвет может задаваться в виде шестнадцатеричного значения с префиксом # или 0x, в формате #RRGGBB . При настройках, указанных выше, будет выведен желтый текст на циановом фоне:

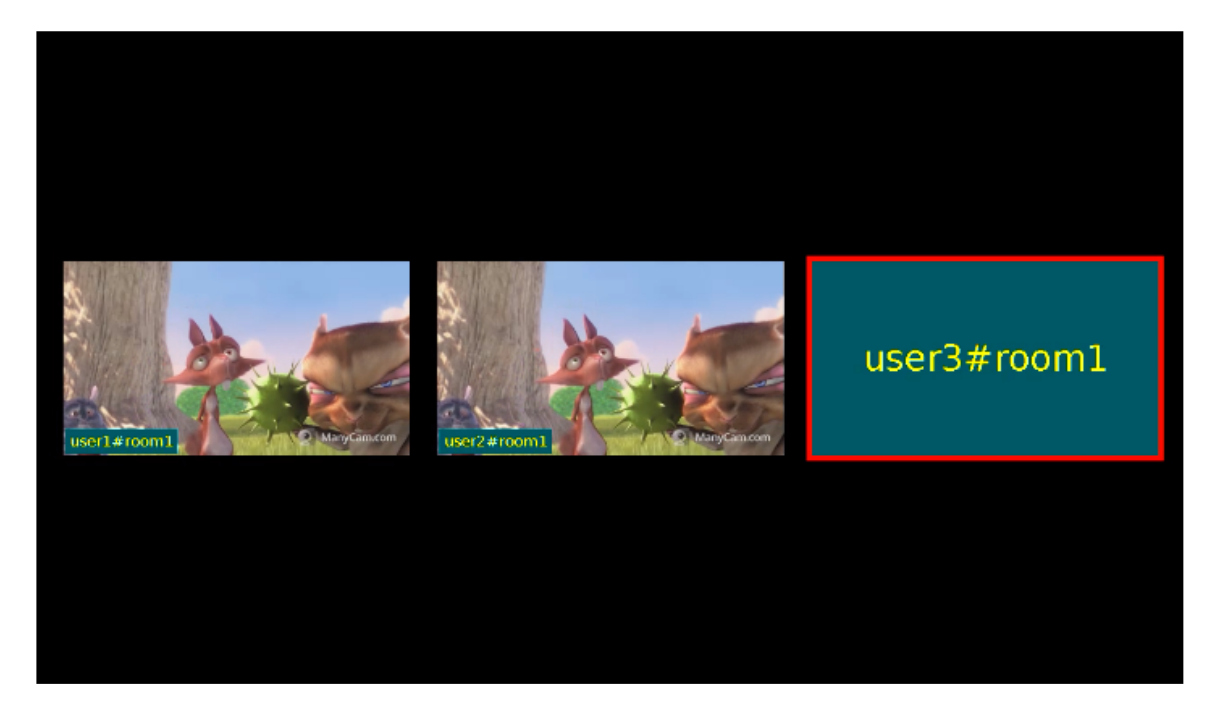

Для участников без видео, указанным фоном заливается весь прямоугольник.

В сборке [5.2.770](https://flashphoner.com/downloads/builds/WCS/5.2/FlashphonerWebCallServer-5.2.770.tar.gz) добавлено управление прозрачностью фона при помощи настройки

mixer\_text\_background\_opacity=100

Прозрачность задается в процентах: 0 соответствует полной прозрачности, 100 процентов соответствуют полной непрозрачности (фон будет окрашен заданным цветом). По умолчанию, значение установлено в 100 (фон непрозрачный).

### **Шрифт**

В сборке [5.2.770](https://flashphoner.com/downloads/builds/WCS/5.2/FlashphonerWebCallServer-5.2.770.tar.gz) добавлена возможность выбрать шрифт надписей при помощи настройки

### mixer\_text\_font=Serif

По умолчанию установлено значение Serif . Шрифты могут быть выбраны только из списка X11 шрифтов, например:

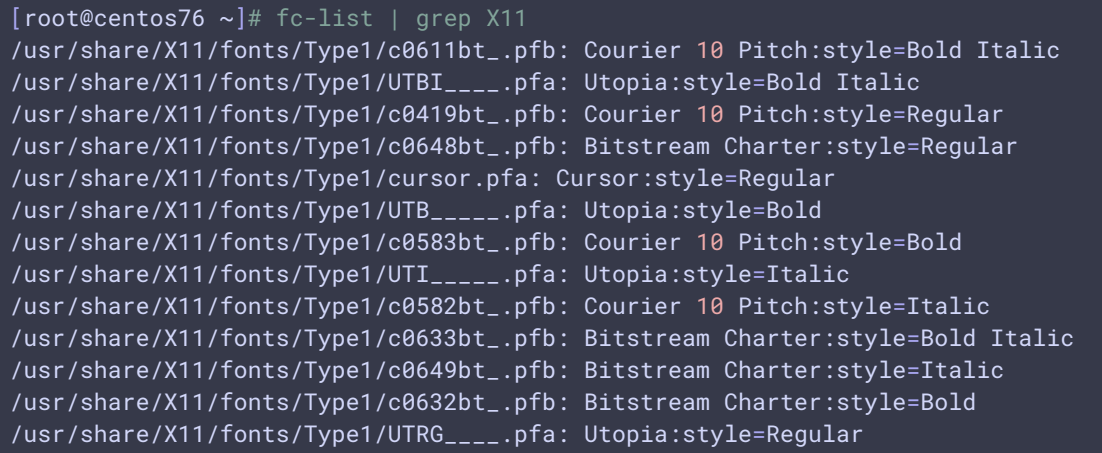

Имя шрифта необходимо указывать полностью, например

### mixer\_text\_font=Courier 10 Pitch

Если указанного шрифта нет в системе, будет использован шрифт, установленный в системе по умолчанию.

Если выбранный шрифт не содержит символов, которые есть в тексте надписи, эти символы выведены не будут.

### **Автоматическое масштабирование текста под размер картинки**

В сборке [5.2.709](https://flashphoner.com/downloads/builds/WCS/5.2/FlashphonerWebCallServer-5.2.709.tar.gz) добавлено автоматическое масштабирование надписей под размер картинки. Эта возможность включена по умолчанию настройкой

mixer\_text\_autoscale=true

Если один или более из потоков публикуют экран, включается [специальный](file:///opt/TeamCityAgent/work/e8d9ff752ef6fac0/site/ru/WCS52/Stream_mixer_functions/Stream_mixer/#screen-sharing) вариант размещения картинок, при этом по умолчанию текст для изображения экрана масштабируется независимо от остальных картинок

mixer\_autoscale\_desktop=true

### Минимальный размер шрифта при масштабировании задается настройкой

mixer\_minimal\_font\_size=1

и по умолчанию составляет 1 пункт.

#### **Отображение имени комнаты (микшера)**

В сборке [5.2.770](https://flashphoner.com/downloads/builds/WCS/5.2/FlashphonerWebCallServer-5.2.770.tar.gz) добавлена возможность отключить отображение имени комнаты, указанного в имени потока при автоматическом добавлении в микшер. Это может быть сделано при помощи настройки

mixer\_text\_display\_room=false

При этом для потока user1#room1 будет отображаться надпись user1 (без имени комнаты и спецсимвола).

### **Отображение заданной метки потока**

В сборке [5.2.816](https://flashphoner.com/downloads/builds/WCS/5.2/FlashphonerWebCallServer-5.2.816.tar.gz) добавлена возможность отображения заданной метки потока. Фактически, для отображения может быть задано произвольное имя, в том числе и с использованием национальных алфавитов.

Метка должна быть указана в имени потока как параметр при публикации, например

```
session.createStream({
   streamName: "test1#m1?label=John Doe",
   display: localDisplay,
    ...
}).publish();
```
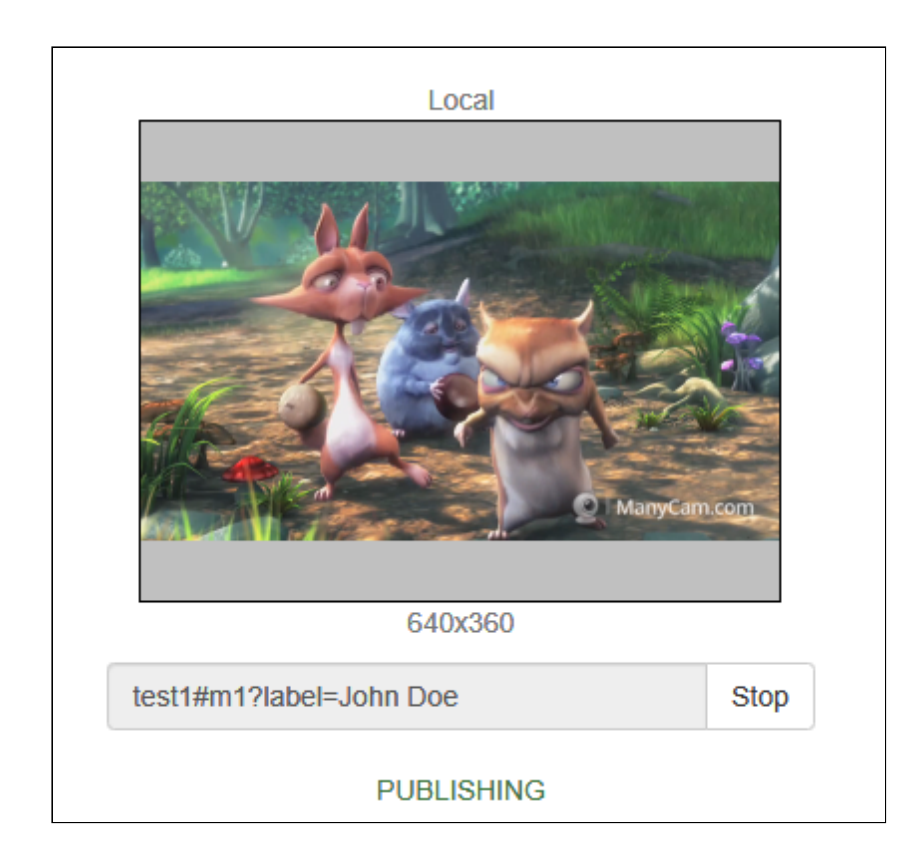

В этом случае в микшере отобразится значение метки, в том числе и для потоков только с аудио

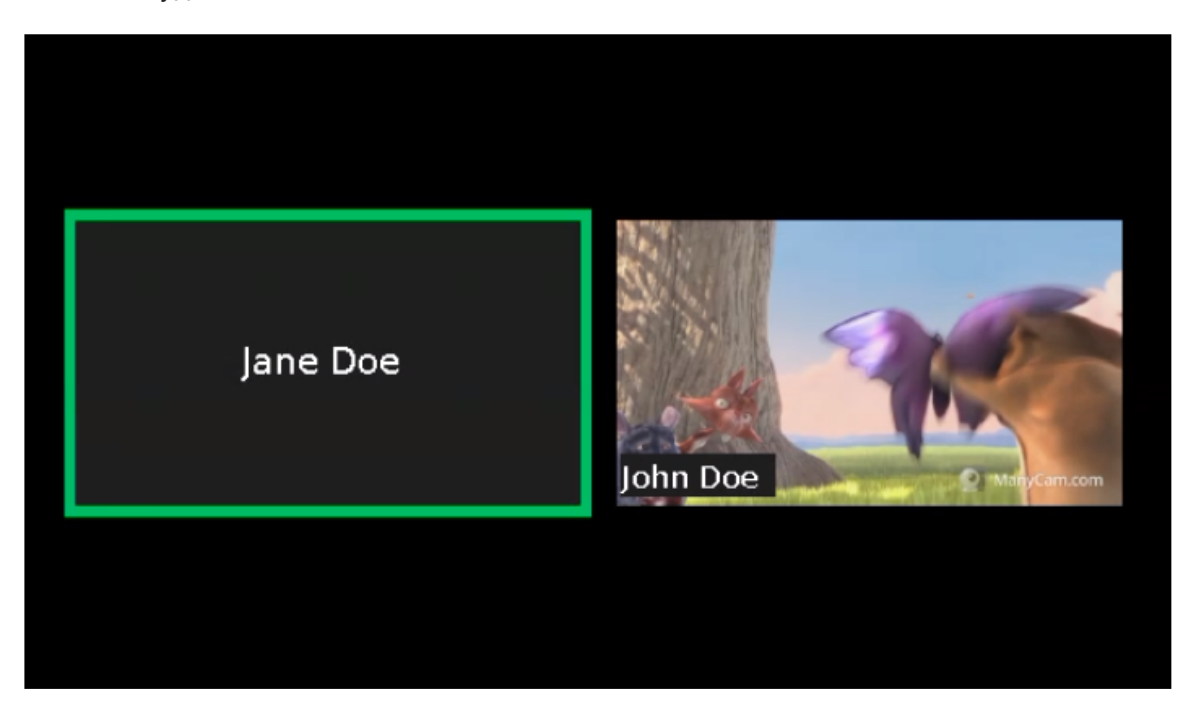

В метках поддерживаются национальные символы, а также

## ~!@#№\$%^\*()-\_,.;:[]{}<>/|\

Символ + при отображении будет заменен на пробел, т.е. в примере выше можно публиковать поток и с меткой

```
test1#m1?label=John+Doe
```
**ПРИСВОЕНИЕ ИЛИ ИЗМЕНЕНИЕ МЕТКИ ПОТОКА ПО REST API**

В сборке [5.2.1635](https://flashphoner.com/downloads/builds/WCS/5.2/FlashphonerWebCallServer-5.2.1635.tar.gz) добавлена возможность присвоить метку потока при добавлении в микшер REST API запросом /mixer/add

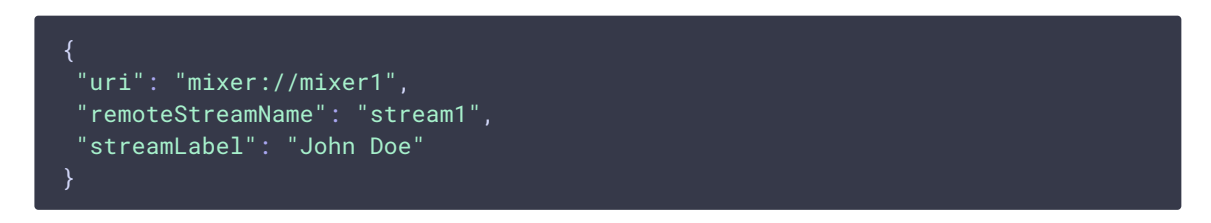

У потока, который уже добавлен в микшер, метку можно изменить запросом

/mixer/set\_stream\_label

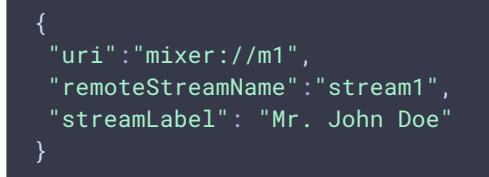

или

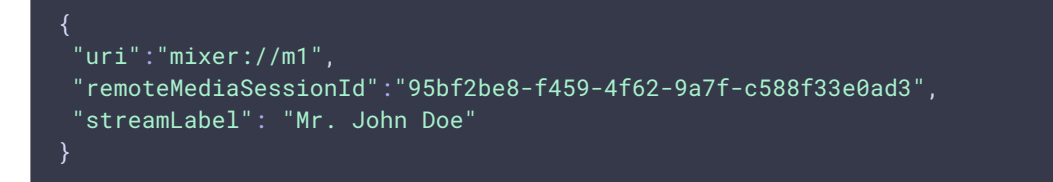

Метку также можно очистить, если передать пустую строку в качестве streamLabel

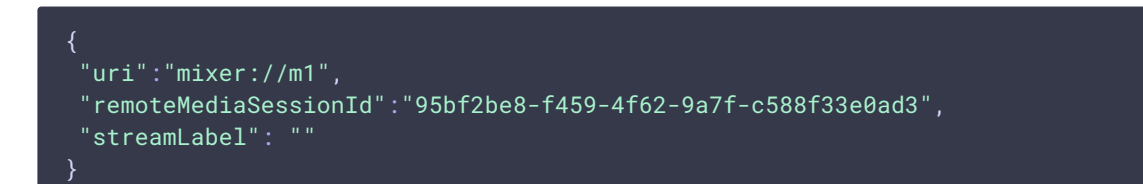

В этом случае будет отображаться имя потока, под которым он опубликован.

#### **Расположение надписи**

**УСТАРЕВШАЯ НАСТРОЙКА В СБОРКАХ ОТ 5.2.844 ДО 5.2.1077**

Данная настройка не поддерживается в сборке [5.2.1079](https://flashphoner.com/downloads/builds/WCS/5.2/FlashphonerWebCallServer-5.2.1079.tar.gz) и новее! **Warning**

В сборке [5.2.844](https://flashphoner.com/downloads/builds/WCS/5.2/FlashphonerWebCallServer-5.2.844.tar.gz) добавлено управление расположением надписей видео потоков. По умолчанию надпись располагается в левом нижнем углу видео.

Добавлена возможность отображения надписи над видео при помощи настройки

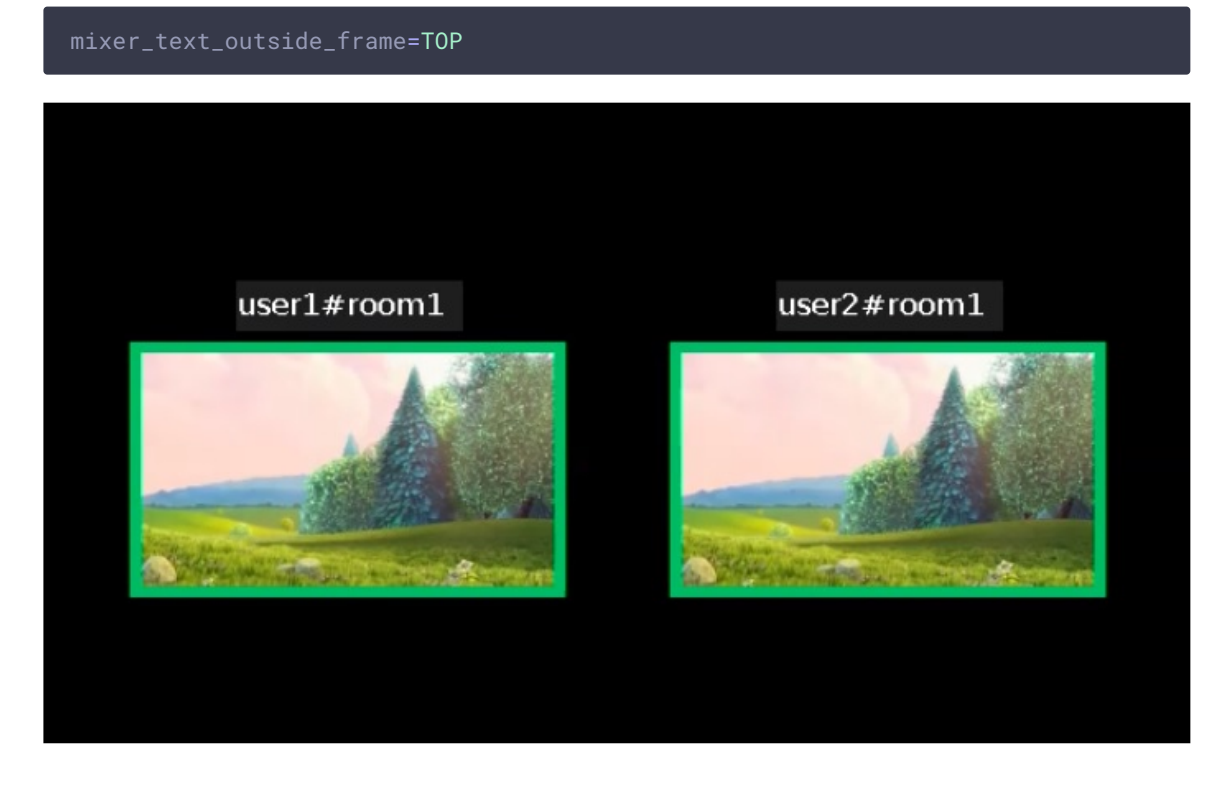

или под видео

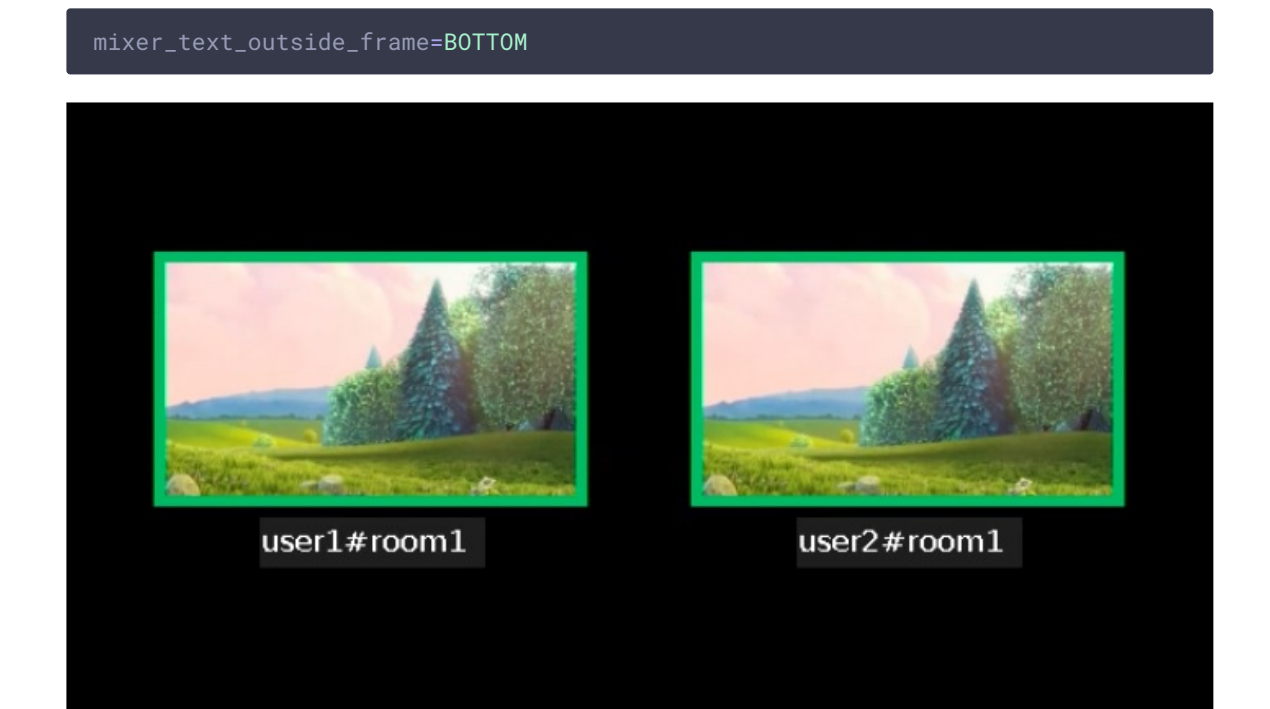

Расстояние между видео и соответствующей ему надписью можно изменить с помощью настройки

mixer\_text\_outside\_frame\_padding=70

Размещение надписей над или под картинкой влияет на расположение картинок и в том случае. если отображение надписей отключено.

**АКТУАЛЬНАЯ НАСТРОЙКА В СБОРКАХ 5.2.1079 И НОВЕЕ**

В сборке [5.2.1079](https://flashphoner.com/downloads/builds/WCS/5.2/FlashphonerWebCallServer-5.2.1079.tar.gz) для управления расположение подписи кадра в микшере добавлена настройка

mixer\_text\_align=BOTTOM\_LEFT

Возможные значения

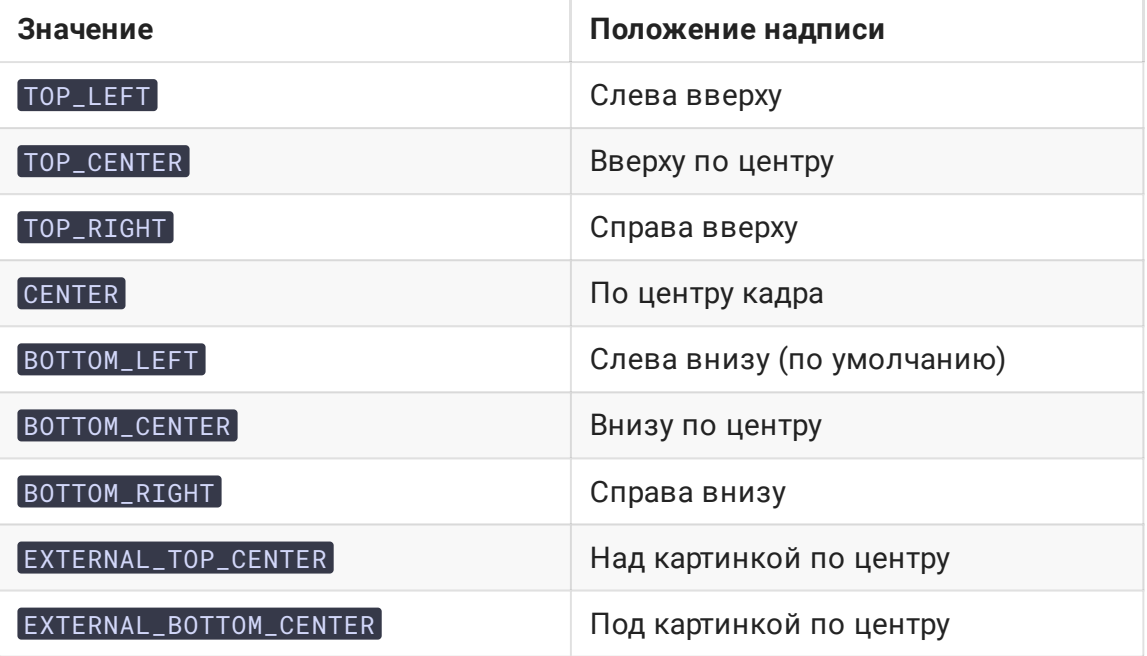

По умолчанию, подписи располагаются в левом нижнем углу картинки.

Значения EXTERNAL\_TOP\_CENTER и EXTERNAL\_BOTTOM\_CENTER заменяют настройку mixer\_text\_outside\_frame . Например, значение

mixer\_text\_align=EXTERNAL\_BOTTOM\_CENTER

действует так же, как mixer\_text\_outside\_frame=BOTTOM

Управление индикатором речи и аудио потоками

**Толщина и расположение**

Для рамки индикатора речи можно задавать толщину (по умолчанию 6 пикселей)

mixer\_voice\_activity\_frame\_thickness=6

По умолчанию, рамка выводится снаружи картинки потока. Однако, если картинки потоков расположены близко друг к другу, например, при использовании CenterNoPaddingGridLayout, рамка может затрагивать соседние картинки

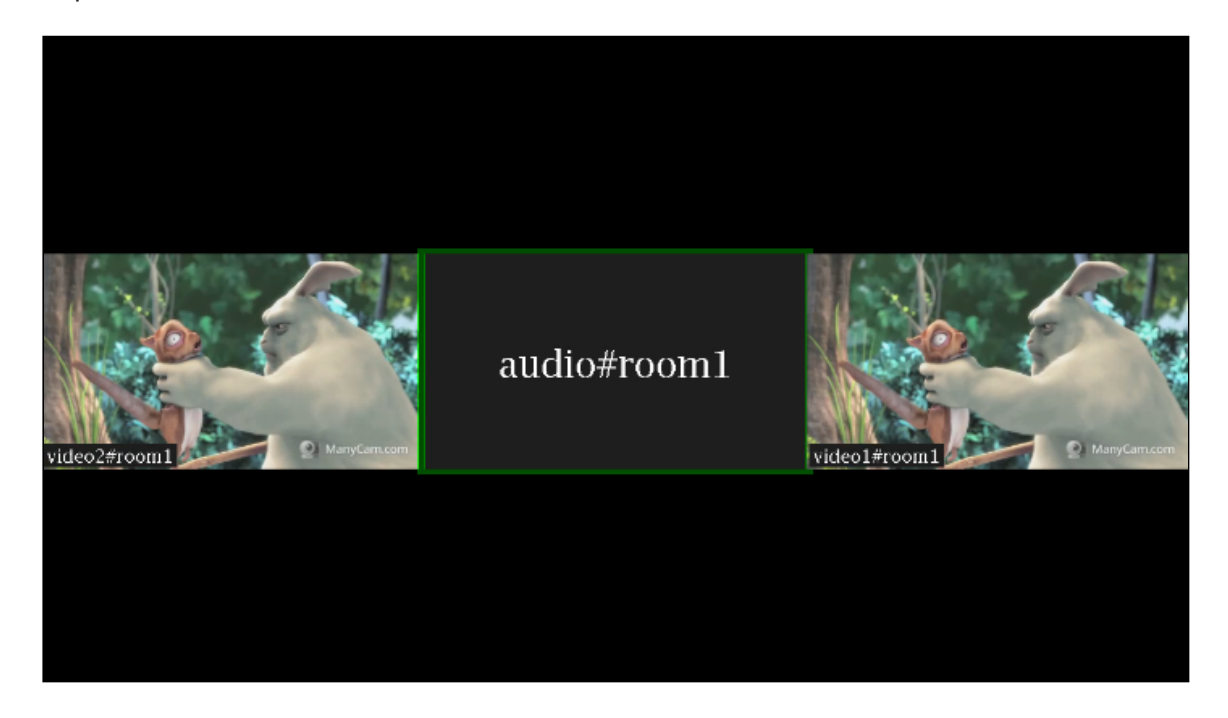

В этом случае необходимо включить отображение рамки внутри картинки потока

mixer\_voice\_activity\_frame\_position\_inner=true

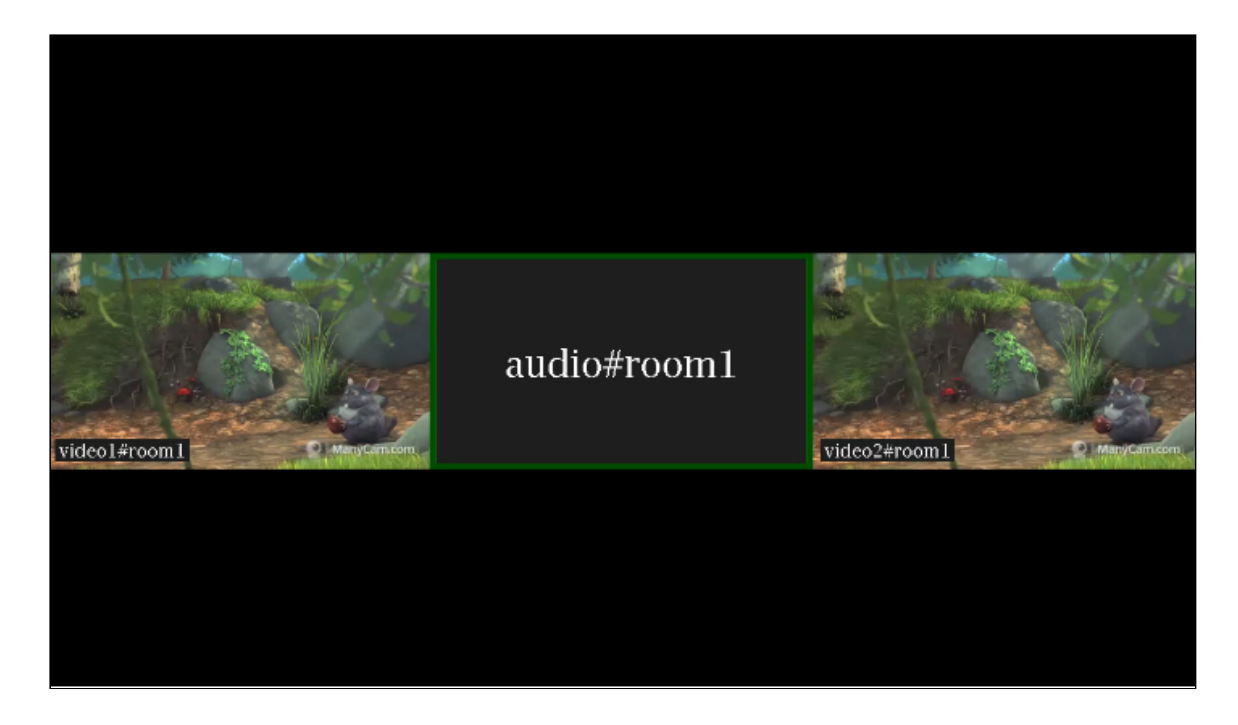

### **Отображение потоков только с аудио**

По умолчанию, если в микшер добавить только аудио из потока, этот поток показывается в отдельной рамке с индикатором речи (см выше). Если необходимо добавить к микшеру звук из потока без отображения отдельного участника (например, для комментирования или озвучки), это можно сделать при помощи настройки

mixer\_show\_separate\_audio\_frame=false

До сборки [5.2.965](https://flashphoner.com/downloads/builds/WCS/5.2/FlashphonerWebCallServer-5.2.965.tar.gz) такой поток должен содержать аудио и видео, и должен быть добавлен в микшер запросом /mixer/add

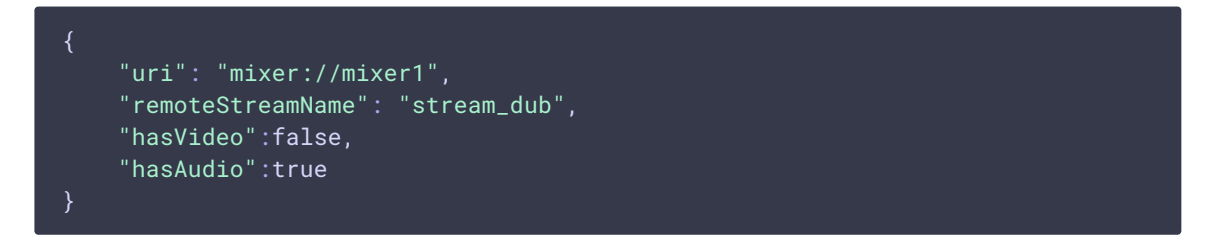

Начиная со сборки [5.2.965,](https://flashphoner.com/downloads/builds/WCS/5.2/FlashphonerWebCallServer-5.2.965.tar.gz) поток, не содержащий видео, также не будет отображаться при использовании данной настройки

Начиная со сборки [5.2.1359,](https://flashphoner.com/downloads/builds/WCS/5.2/FlashphonerWebCallServer-5.2.1359.tar.gz) настройка mixer\_show\_separate\_audio\_frame влияет на отображение потока, если аудио фреймы начинают поступать раньше, чем видео. При настройке по умолчанию в этом случае отобразится рамка с индикатором речи, затем, при получении видео фрейма, отобразится видео. При

```
mixer_show_separate_audio_frame=false
```
рамка не будет отображаться до поступления видео фреймов.

### **Отображение аватаров на потоках только с аудио**

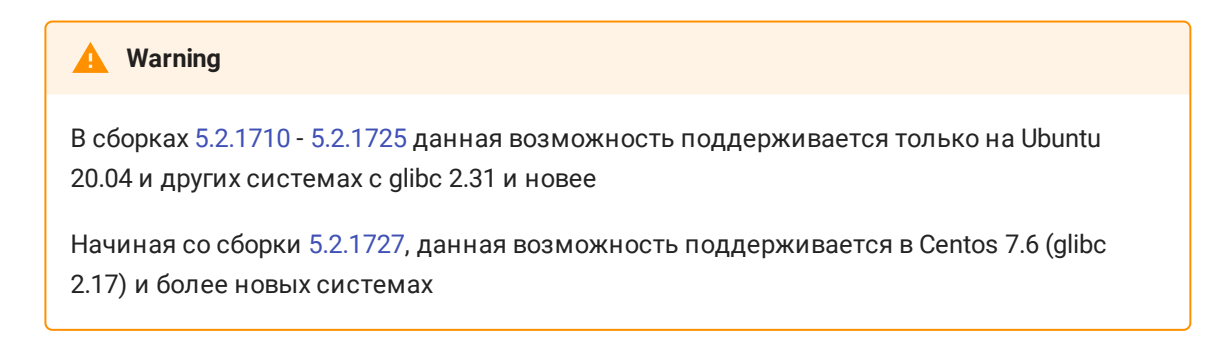

В сборке [5.2.1710](https://flashphoner.com/downloads/builds/WCS/5.2/FlashphonerWebCallServer-5.2.1710.tar.gz) добавлена возможность присвоить аудио потоку картинку аватара в формате PNG (с поддержкой прозрачности), JPG или BMP. Картинку можно установить при добавлении потока в микшер REST API запросом /mixer/add :

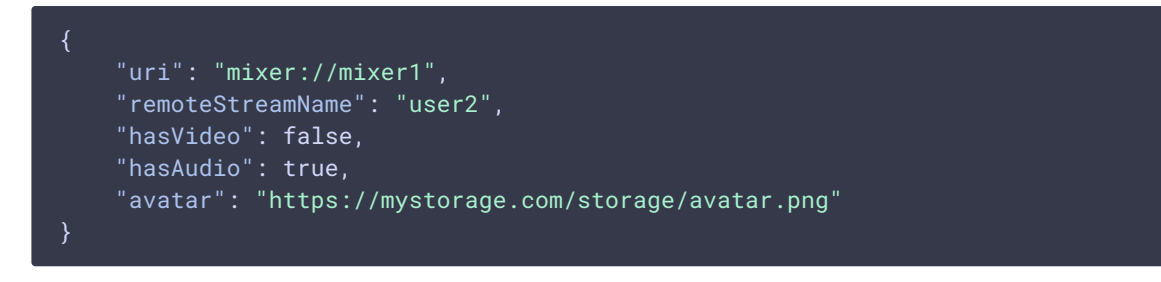

или для потока, уже добавленного в микшер, REST API запросом

/mixer/set\_stream\_avatar :

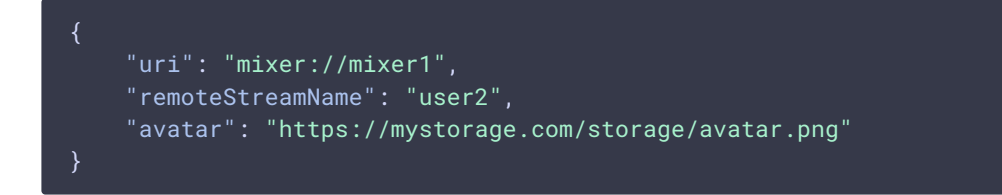

Поддерживаются следующие способы указания картинки:

- HTTP URL: https://mystorage.com/storage/avatar.png
- file URI: file:///opt/avatar.png
- локальное расположение файла: /opt/avatar.png

Аудио поток в микшере при этом выглядит так

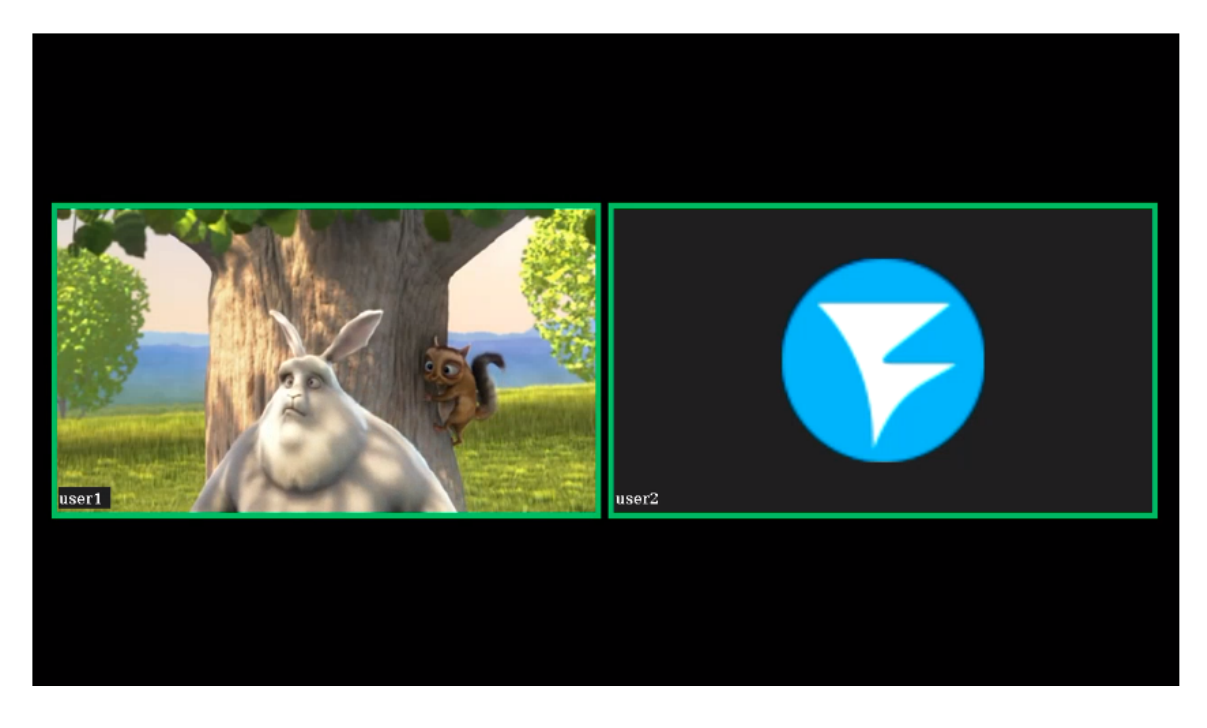

Если в микшере включено отображение имен потоков, имя аудио потока в этом случае будет размещено там же, где и имя видео потока.

Убрать картинку аватара можно REST API запросом /mixer/remove\_stream\_avatar:

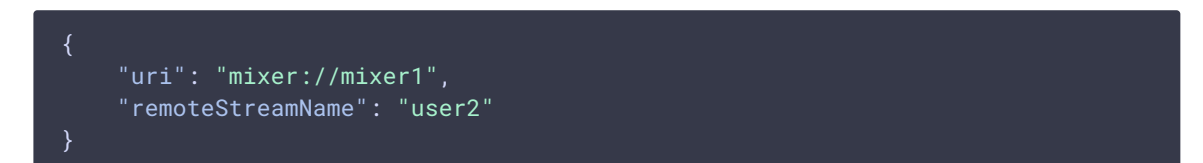

В сборке [5.2.1858](https://flashphoner.com/downloads/builds/WCS/5.2/FlashphonerWebCallServer-5.2.1858.tar.gz) добавлена возможность назначать картинки аватаров автоматически, не используя REST API, по имени потока. В этом случае файлы картинок должны быть помещены в каталог

### avatar\_dir=/usr/local/FlashphonerWebCallServer/avatar

Имя файла должно соответствовать имени потока. Например, к потоку stream1 применится аватар stream1.png. Если поток был добавлен в микшер автоматически, например stream1#mixer1 , имя микшера не используется, только имя потока до символа # .

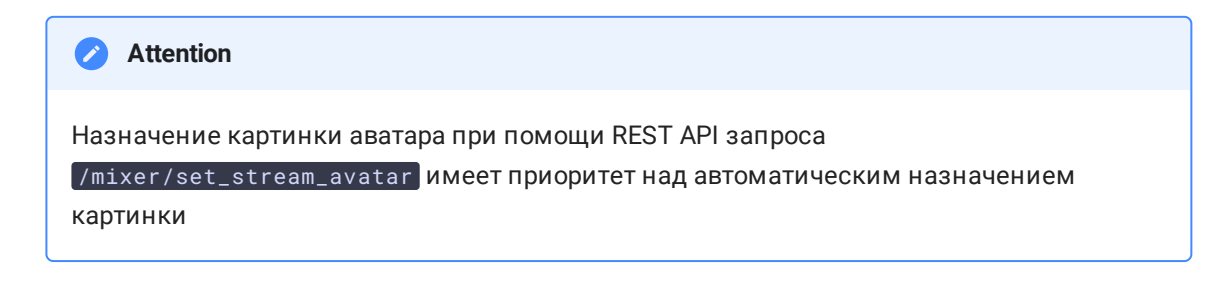

Цвет рамки

В сборке [5.2.741](https://flashphoner.com/downloads/builds/WCS/5.2/FlashphonerWebCallServer-5.2.741.tar.gz) добавлена возможность управления цветом рамки индикатора речи при помощи настройки

### mixer\_voice\_activity\_colour=#FF0000

Цвет может задаваться в виде шестнадцатеричного значения c префиксом # или 0x , в формате #RRGGBB . При настройке, указанных выше, рамка индикатора речи будет красной.

### **Отображение рамки при тишине в аудио потоке**

По умолчанию, при обычном темпе речи выступающего рамка индикатора может мигать, что может быть некомфортно для восприятия. В связи с этим, в сборке [5.2.775](https://flashphoner.com/downloads/builds/WCS/5.2/FlashphonerWebCallServer-5.2.775.tar.gz) добавлена возможность задать интервал времени, в течение которого рамка индикатора речи продолжит отображаться при тишине в потоке. Эта возможность включается настройкой

### mixer\_voice\_activity\_switch\_delay=500

В данном случае, рамка будет показываться в течение 500 миллисекунд после наступления тишины.

По умолчанию, интервал установлен в 0, рамка индикатора гаснет без задержки.

### Управление фоном микшера

По умолчанию, используется черный фон микшера. В сборке [5.2.645](https://flashphoner.com/downloads/builds/WCS/5.2/FlashphonerWebCallServer-5.2.645.tar.gz) добавлена возможность указать файл PNG, картинка из которого будет использована в качестве фона. Например. чтобы заменить фон на голубой, подготовьте картинку blue.png и укажите в настройке

#### mixer\_video\_background\_filename=blue.png

Если путь к файлу не указан, картинка должна располагаться в каталоге /usr/local/FlashphonerWebCallServer/conf . Файл может располагаться и в любом другом каталоге, в этом случае в настройке указывается полный путь к файлу

mixer\_video\_background\_filename=/opt/media/blue.png

Картинка будет масштабирована к разрешению выходного потока микшера

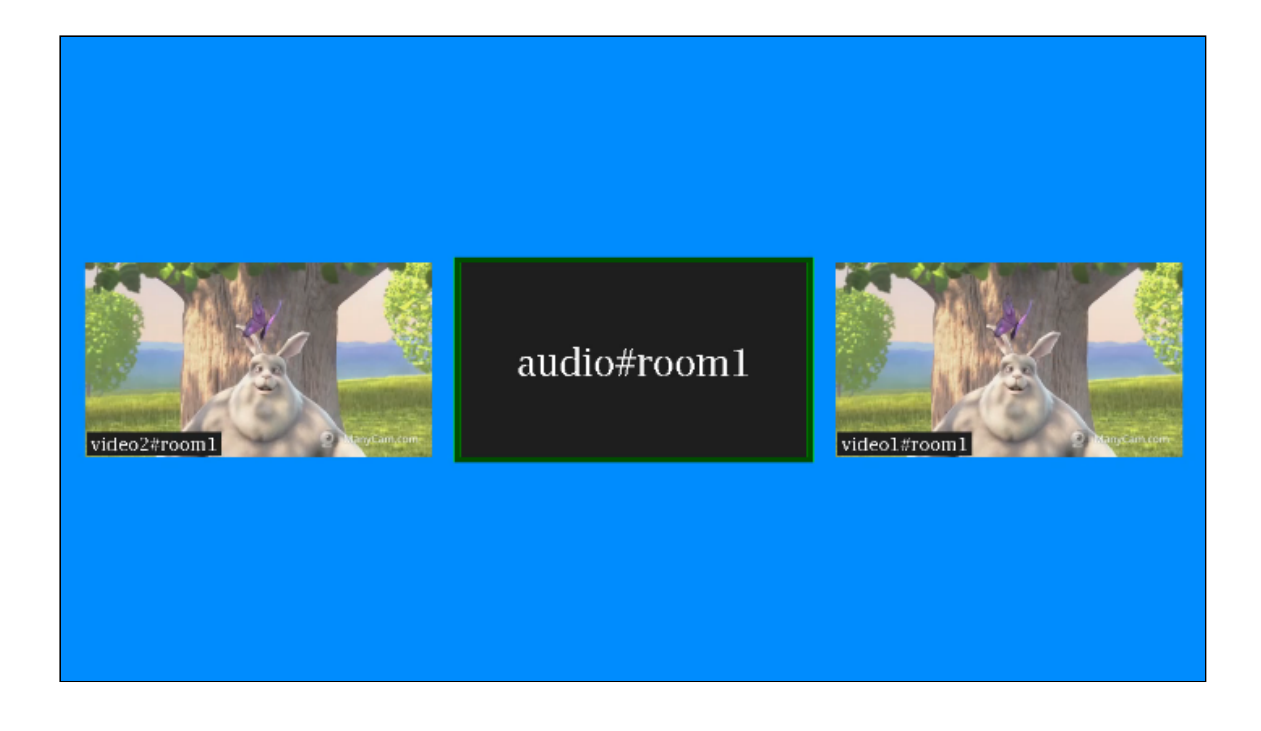

### Управление соотношением сторон audio only потоков

По умолчанию, соотношение сторон картинки audio only потока установлено в соответствии с соотношение сторон микшера (16:9)

```
mixer_audio_only_width=640
mixer_audio_only_height=360
mixer_video_width=1280
mixer_video_height=720
```
При необходимости, это можно изменить вместе с микшером, например к 4:3

```
mixer_audio_only_width=640
mixer_audio_only_height=480
mixer_video_width=1280
mixer_video_height=960
```
Отметим, что настройки соотношения сторон картинки audio only потока меняется только при перезапуске сервера.

### Поддержка многопоточности и оптимизация для работы в условиях больших нагрузок

В сборке [5.2.793](https://flashphoner.com/downloads/builds/WCS/5.2/FlashphonerWebCallServer-5.2.793.tar.gz) была добавлена возможность многопоточного микширования для оптимизации работы микшера в условиях большого количества участников. Эта возможность включается настройками

mixer\_type=MULTI\_THREADED\_NATIVE mixer\_mcu\_multithreaded\_mix=true

Количество процессорных потоков для микширования аудио и видео задается следующими настройками

### mixer\_audio\_threads=10 mixer\_video\_threads=4

Как правило, при использовании MCU микшер кодирует один видео поток и множество аудио, по два потока на каждого участника плюс один общий аудио поток. Поэтому рекомендуется задавать число процессорных потоков для кодирования аудио больше, чем для кодирования видео. Кроме того, если в случае MCU микшера в выходном потоке видны фризы, рекомендуется включить многопоточную доставку результата микширования в основной движок сервера, для дальнейшей раздачи подписчикам

### mixer\_mcu\_multithreaded\_delivery=true

Если количество участников меньше, чем заданное количество потоков микширования (например, 3 участника), для микширования будет использоваться один процессорный поток.

### Тонкая настройка микшера реального времени

Тонкие настройки микшера реального времени регулируются следующими параметрами

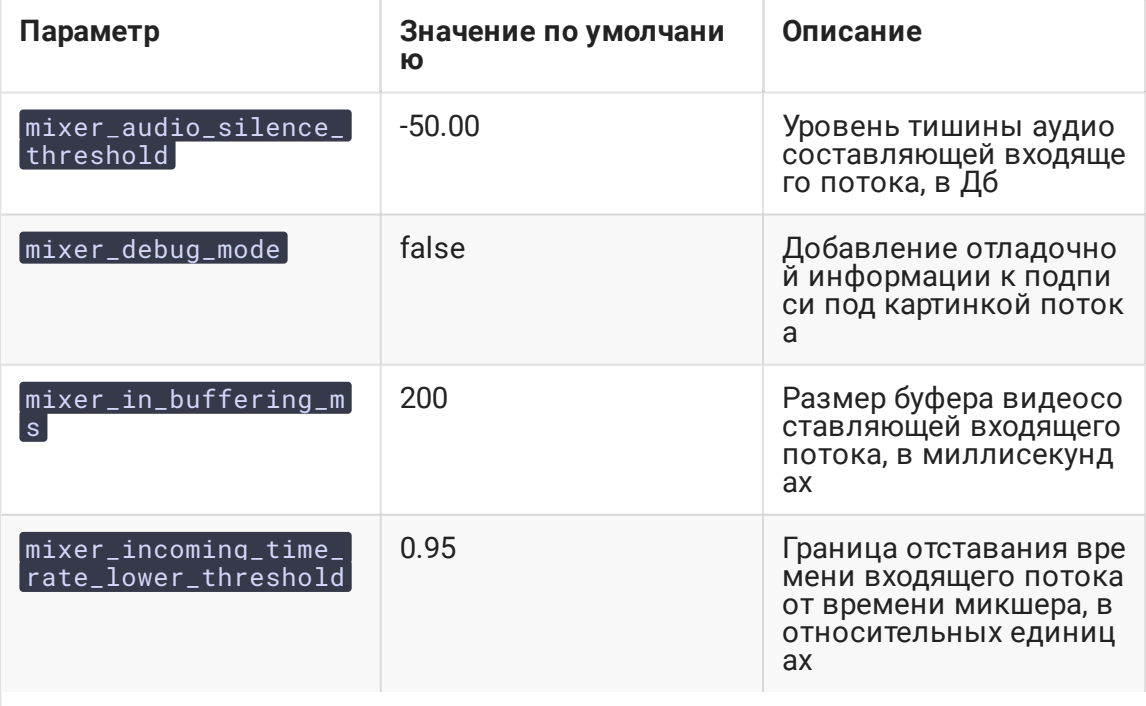

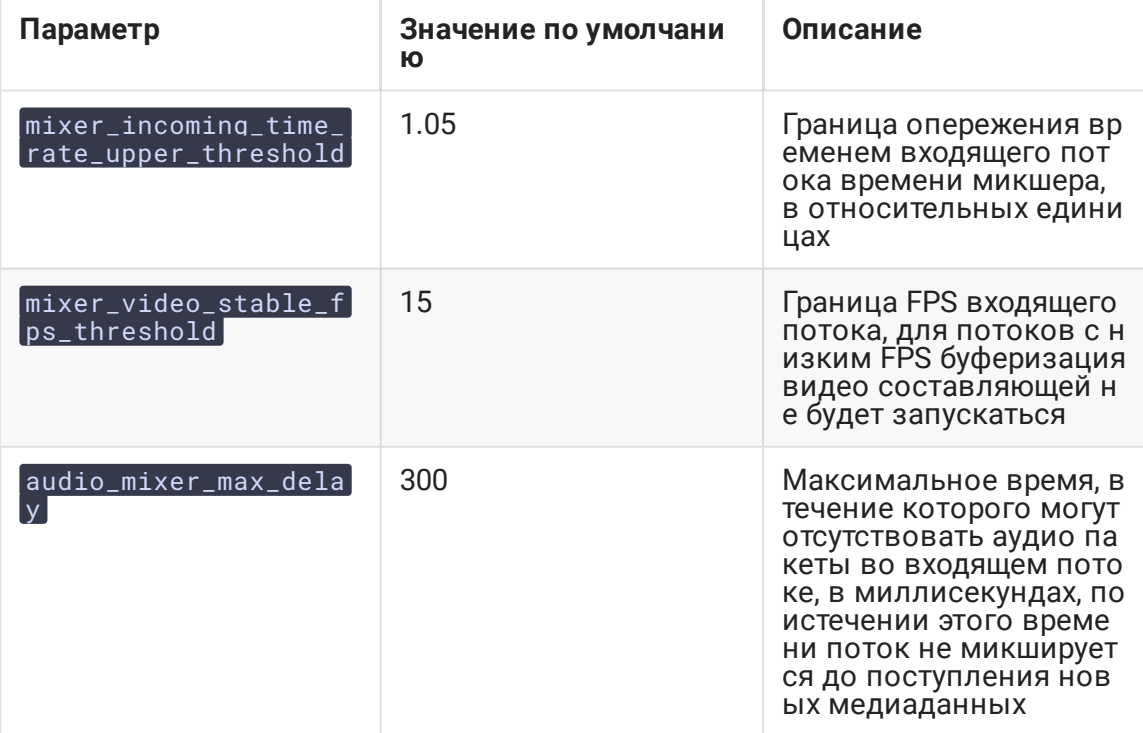

## Тестирование

- 1. Для теста используем:
- 2. демо-сервер demo.flashphoner.com;
- 3. браузер Chrome;
- 4. веб-приложение MCU [Client](https://demo.flashphoner.com/client2/examples/demo/streaming/mcu_client/mcu_client.html) для организации конференции.
- 5. Откройте страницу веб-приложения MCU Client. Введите имя пользователя user1 и имя комнаты room1

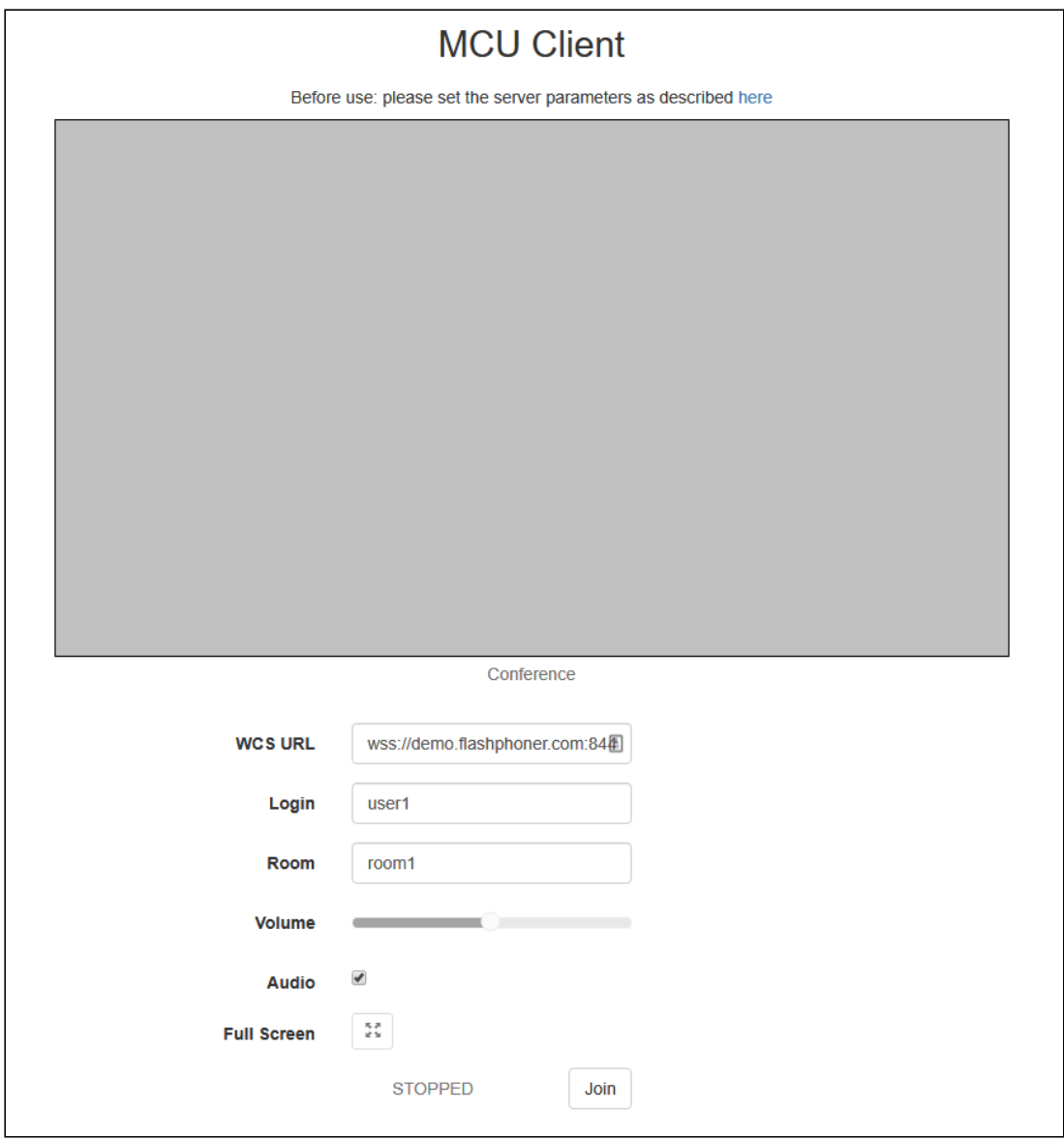

6. Нажмите кнопку Join . Будет опубликован поток с Вашей веб-камеры и добавлен в микшер, затем отобразится выходной поток микшера без аудио с Вашего

### микрофона

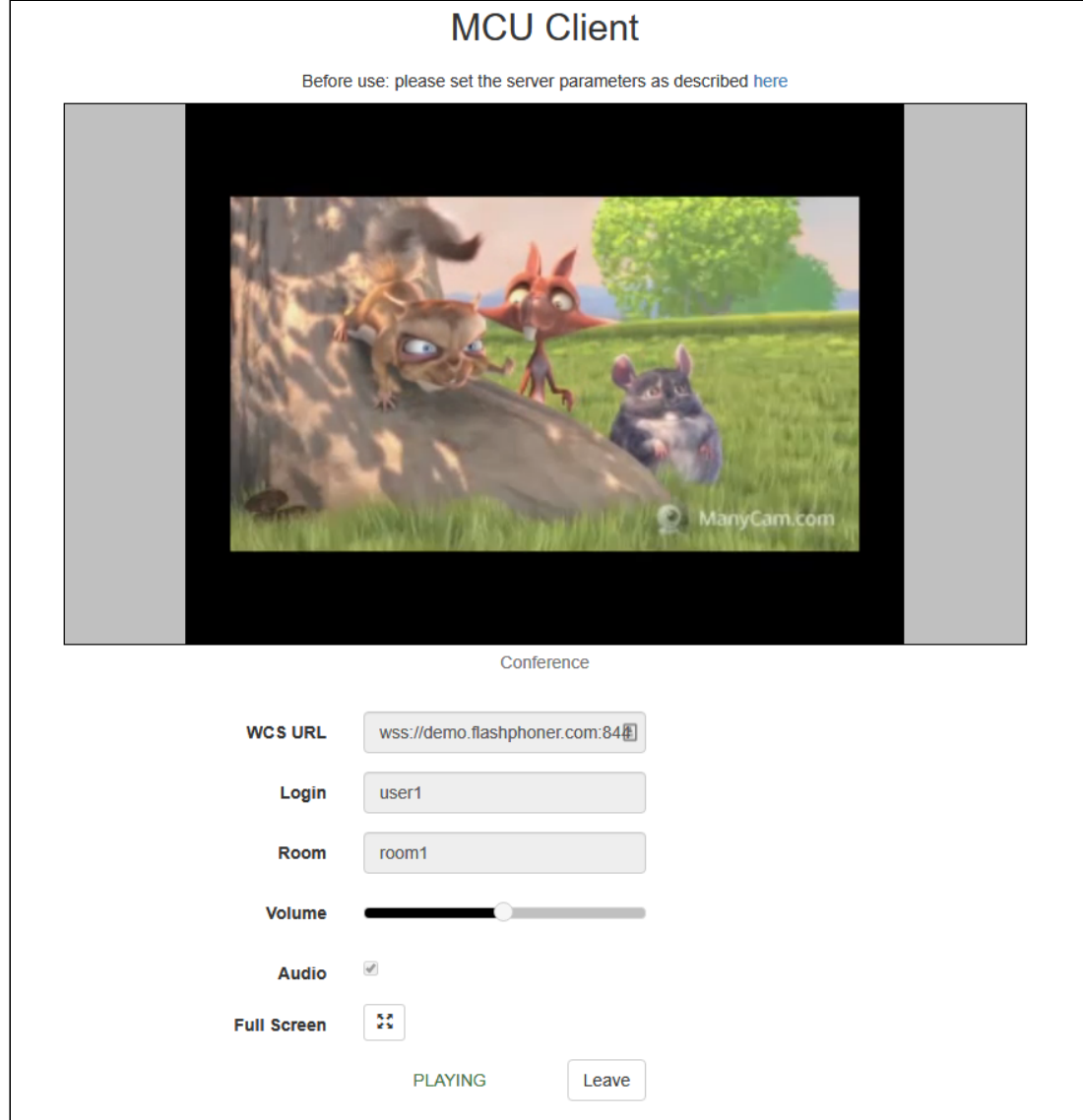

7. В другой вкладке браузера, в другом браузере или на другом ПК откройте страницу приложения MCU Client. Введите имя пользователя user2 и имя

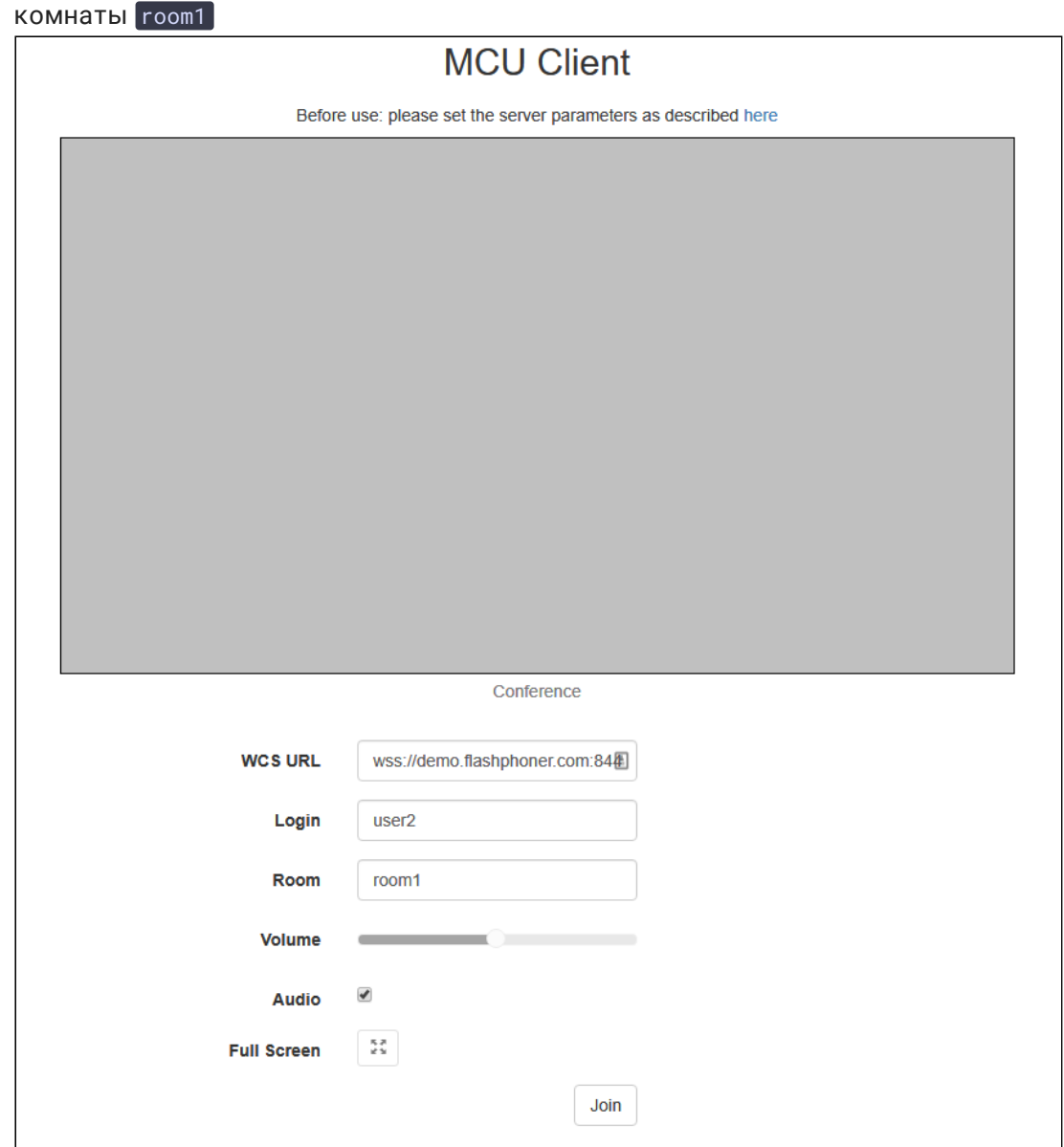

8. Нажмите кнопку Join . Будет опубликован поток с Вашей веб-камеры и добавлен в микшер от имени пользователя user2, затем отобразится выходной поток

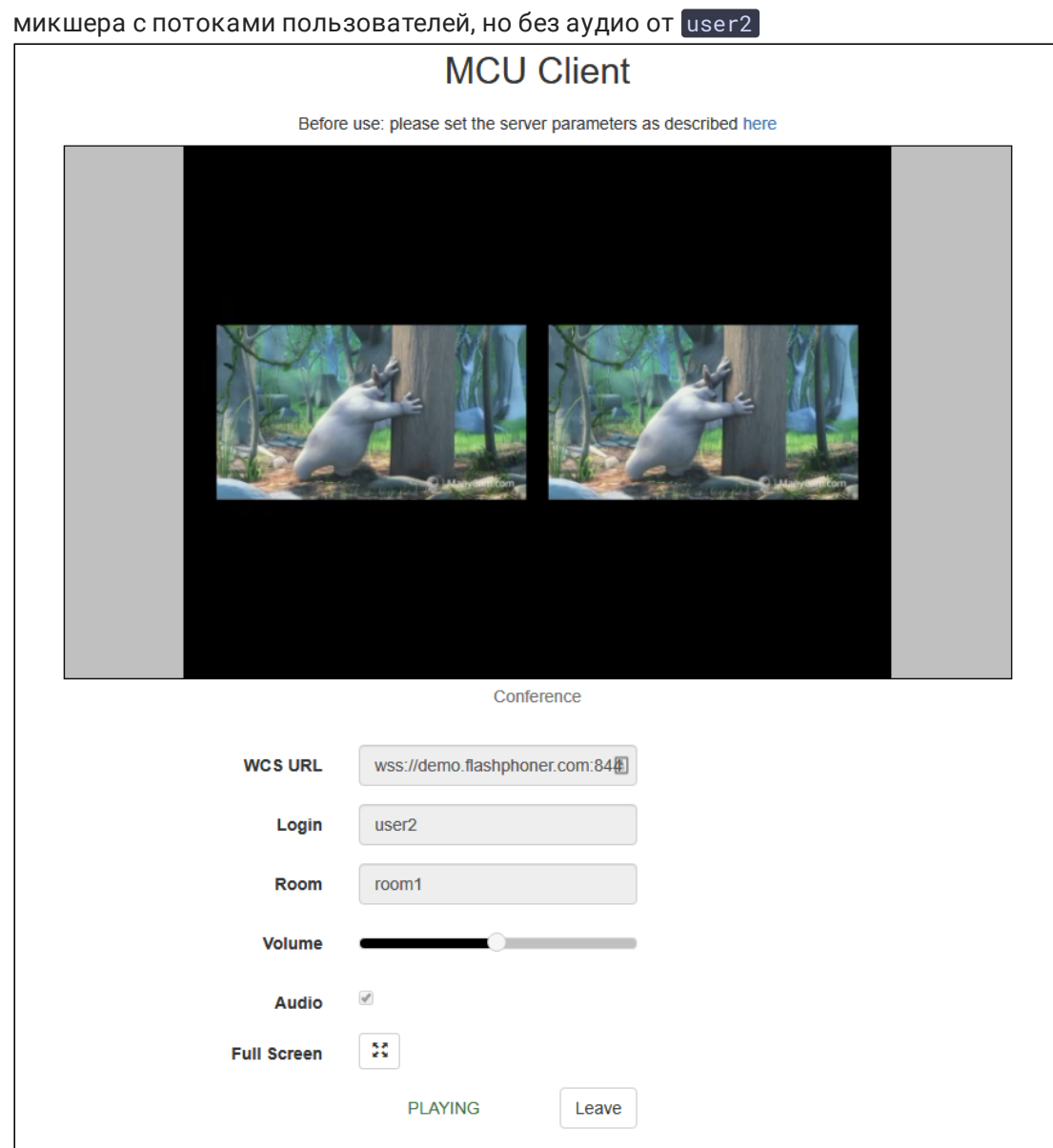

9. У пользователя user1 также играется два видеопотока в микшере и аудио от user2

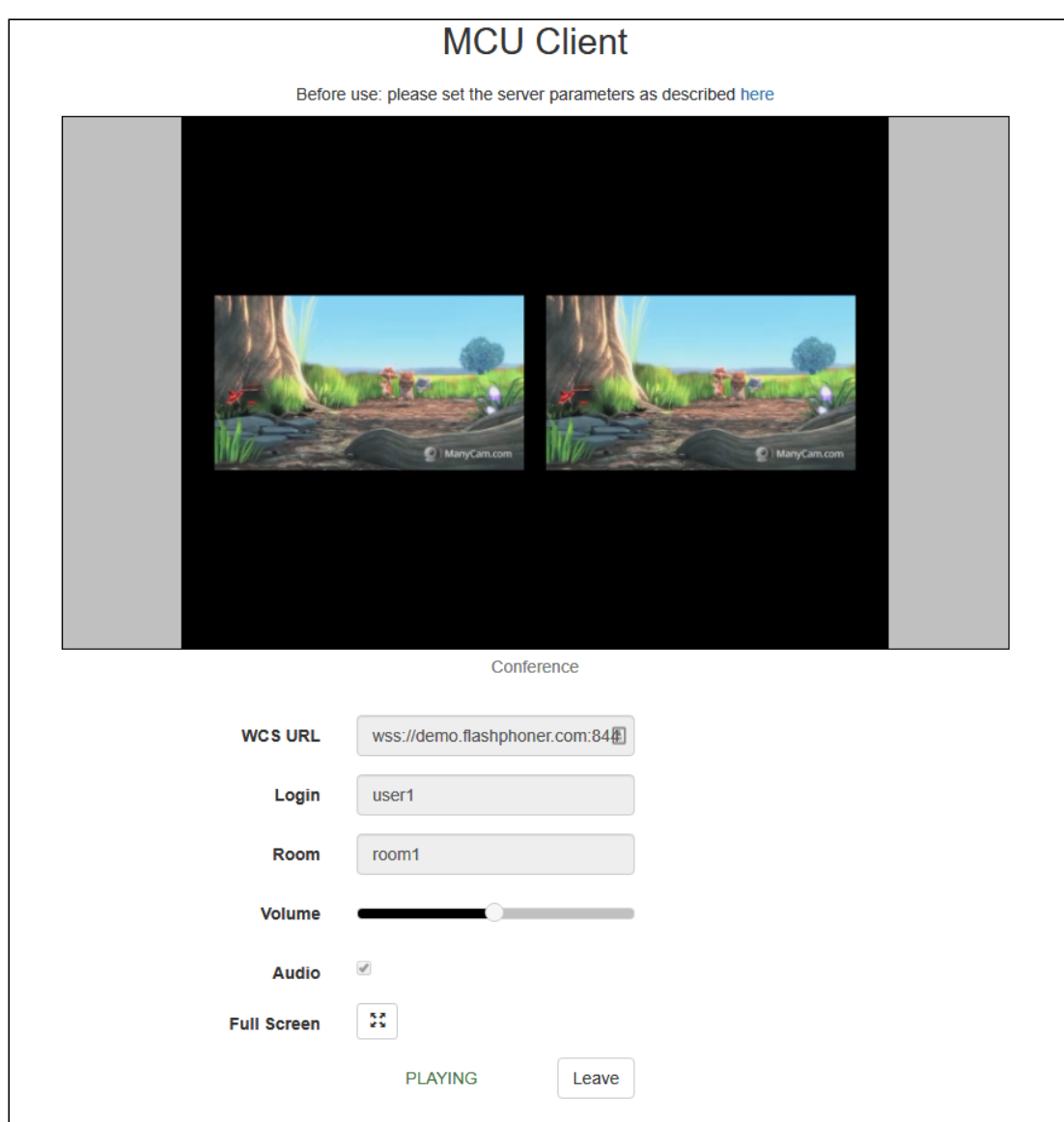

10. Нажмите Leave для выхода из комнаты в обоих вкладках/браузерах

### Последовательность выполнения операций

Последовательность выполнения операций при создании конференции на базе микшера реального времени приведена в [описании](file:///opt/TeamCityAgent/work/e8d9ff752ef6fac0/site/ru/WCS52/Stream_mixer_functions/Real-time_stream_mixer_with_MCU_functions/WebSDK2/WebSDK_streaming_video_examples/MCU_client.ru.md) примера MCU Client.

## Рекомендации для входящих потоков

При задержках во входящем потоке от одного из участников, в микшере реального времени этот поток будет останавливаться. Для минимизации задержек во входящих потоках, рекомендуется:

1. Для RTMP потоков подбирать параметры кодирования таким образом, чтобы:

- 2. производительности клиентского кодировщика было достаточно для своевременной передачи кадров потока
- 3. разрешение и битрейт потока помещались в канал публикации от клиента до сервера
- 4. Для WebRTC потоков не поднимать минимальный порог битрейта видео выше, чем задан в настройке сервера webrtc\_cc\_min\_bitrate . По умолчанию, нижняя граница битрейта установлена в 30 кбит/с

webrtc\_cc\_min\_bitrate=30000

Это даст возможность браузеру публикующего клиента адаптировать поток к ухудшениям качества канала. При снижении битрейта качество картинки также может снизиться, но фризов в потоке участника в этом случае не будет.

## Добавление одного потока в несколько микшеров

Начиная со сборки [5.2.732](https://flashphoner.com/downloads/builds/WCS/5.2/FlashphonerWebCallServer-5.2.732.tar.gz) один поток может быть добавлен в несколько микшеров реального времени одновременно. Отметим, что для этого должен быть включен микшер реального времени

mixer\_realtime=true

и отключен собственный losless видеопроцессор

mixer\_lossless\_video\_processor\_enabled=false

### Известные проблемы

### 1. При включении собственного losless видеопроцессора функции реального времени отключаются

При включении собственного losless видеопроцессора функции реального времени отключаются, при этом входящие потоки перестают играть

**Симптомы** 

Потоки, добавленные в микшер, перестают играть

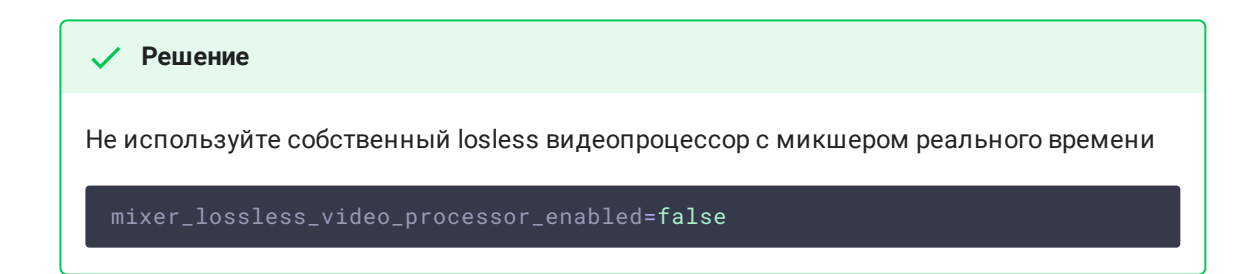

## 2. Для отображения надписей в микшере необходима библиотека [fontconfig]

Для отображения надписей в микшере может потребоваться установка библиотеки fontconfig

#### **Симптомы**

```
09:17:11,756 ERROR MixerAgent - MIXER-AGENT-
mixer://mixervmixdr52-9d46cd04-5867-4d74-a9d9-baf67f74e7d2 Mixer closed
due to error
java.lang.InternalError: java.lang.reflect.InvocationTargetException
   at
java.desktop/sun.font.FontManagerFactory$1.run(FontManagerFactory.java:86)
  at
java.base/java.security.AccessController.doPrivileged(AccessController.java:3
   at
java.desktop/sun.font.FontManagerFactory.getInstance(FontManagerFactory.java
   at
java.desktop/sun.font.SunFontManager.getInstance(SunFontManager.java:247)
   at
java.desktop/sun.font.FontDesignMetrics.getMetrics(FontDesignMetrics.java:265
   at java.desktop/java.awt.Font.getStringBounds(Font.java:2606)
   at java.desktop/java.awt.Font.getStringBounds(Font.java:2516)
   at com.flashphoner.media.N.A.A.A(Unknown Source)
   at
com.flashphoner.media.mixer.video.presentation.Canvas.computeTextScales(Unkno
 Source)
  at
com.flashphoner.media.mixer.video.presentation.Canvas.writeNative(Unknown
Source)
  at com.flashphoner.media.N.A.A(Unknown Source)
   at com.flashphoner.media.N.D.D(Unknown Source)
   at com.flashphoner.media.N.D.A(Unknown Source)
   at com.flashphoner.server.remote.B.B.Г™(Unknown Source)
   at com.flashphoner.server.remote.B.B.run(Unknown Source)
Caused by: java.lang.reflect.InvocationTargetException
  at
java.base/jdk.internal.reflect.NativeConstructorAccessorImpl.newInstance0(Nat
Method)
   at
java.base/jdk.internal.reflect.NativeConstructorAccessorImpl.newInstance(Nati
   at
java.base/jdk.internal.reflect.DelegatingConstructorAccessorImpl.newInstance(
   at
java.base/java.lang.reflect.Constructor.newInstanceWithCaller(Constructor.jav
   at
java.base/java.lang.reflect.Constructor.newInstance(Constructor.java:481)
   at
java.desktop/sun.font.FontManagerFactory$1.run(FontManagerFactory.java:84)
   ... 14 more
Caused by: java.lang.NullPointerException
   at
java.desktop/sun.awt.FontConfiguration.getVersion(FontConfiguration.java:1262
   at
java.desktop/sun.awt.FontConfiguration.readFontConfigFile(FontConfiguration.
```
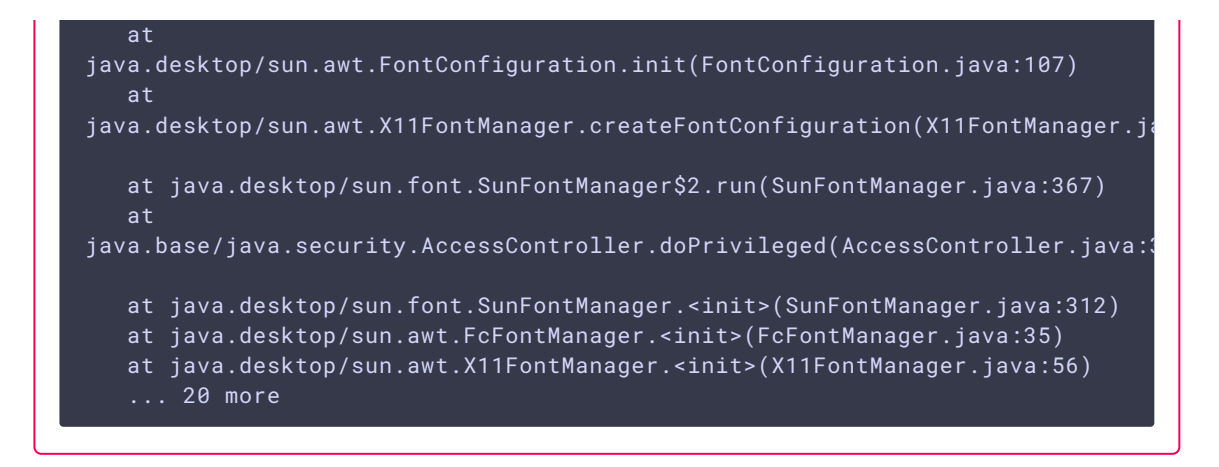

#### **Решение**

Установить библиотеку fontconfig

sudo yum install -y fontconfig

### 3. При маленькой картинке участника, имя участника может заползать на рамку индикатора речи

При большом количестве участников в микшере, если картинка отдельного участника достаточно маленькая, имя участника может отрисовываться поверх рамки индикатора речи

### **Симптомы**

При небольшом размере картинки участника (например, в режиме публикации экрана в микшер) имя участника отображается поверх рамки индикатора речи

### **Решение**

Включить отрисовку рамки индикатора речи внутри картинки участника и уменьшить толщину рамки

```
mixer_voice_activity_frame_position_inner=true
mixer_voice_activity_frame_thickness=2
```
4. Выходной поток микшера может играть неплавно, если в потоке участника есть B-фреймы

При публикации в микшер потока, необходимо избегать B-фреймов в потоке, либо увеличивать буфер на входе микшера

#### **Симптомы**

**Решение**

При публикации в микшер потока, закодированного по профилю Main с B-фреймами, выходной поток микшера играет не плавно, есть короткие фризы с пропаданием звука

a) кодировать поток без B-фреймов (предпочтительно)

b) увеличить размер буфера на входе микшера (может дать дополнительную задержку)

mixer\_in\_buffering\_ms=600

5. Входящий поток с высоким FPS дает дополнительную нагрузку на CPU сервера

Публикация видео 60 FPS в микшер дает дополнительную нагрузку на CPU и системную память

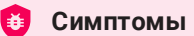

Возрастание нагрузки на CPU, расход системной памяти (не Java heap) при публикации в микшер потока 60 FPS

**Решение**

**Симптомы** 

Использовать более мощный сервер либо публиковать в микшер потоки 30 FPS

### 6. При большом количестве участников надписи могут подергиваться

При большом (более 10) количестве участников в микшере надписи на картинках участников подергиваются

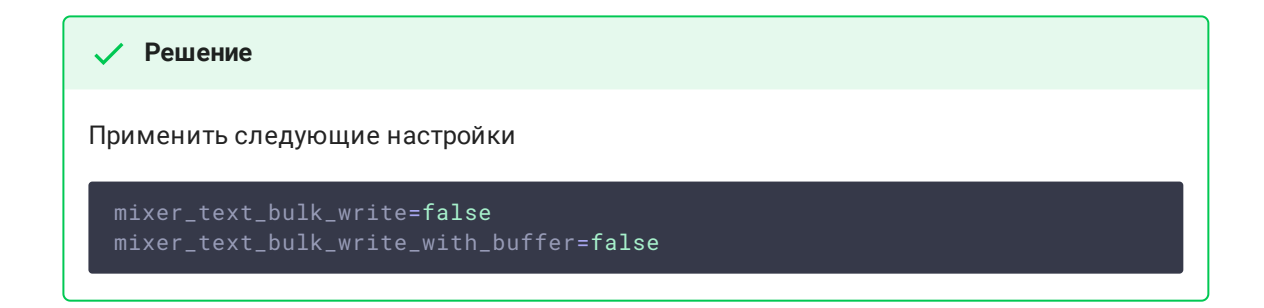

### 7. При одновременном разговоре большого количества участников некоторых участников слышно хуже, чем других

При одновременном разговоре большого количества участников некоторых участников слышно хуже, чем других. Проблема характерна для микширования WebRTC потоков, и проявляется в любых решениях, использующих WebRTC и микширование звука, например, в Discord: чем больше данных приходится кодировать в один поток, тем больше семплов аудио может быть отброшено из-за фиксированной частоты дискретизации.

### **Симптомы**

При одновременном разговоре трех и более участников одного из них слышно хуже, чем двух других

**Решение**

Увеличить битрейт публикации звука и таким образом отправить больше данных на одного участника

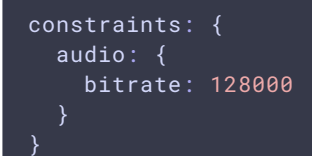

и увеличить битрейт кодирования в Opus на сервере

opus.encoder.bitrate=128000

8. При остановке трафика во входящем потоке, этот поток больше не будет кодироваться в микшере

**Симптомы** 

При остановке трафика, например, при сворачивании окна приложения, с которого захватывается поток скриншаринга, в микшере этот поток фризит без восстановления

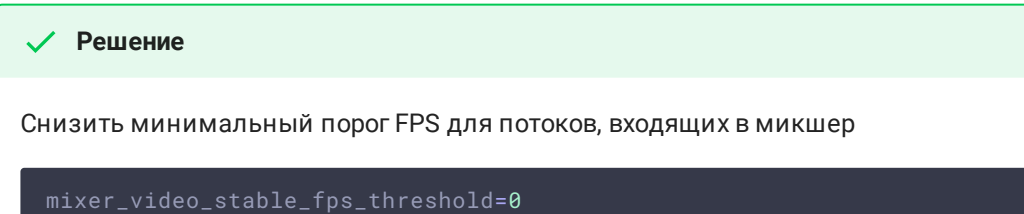

9. При снижении битрейта или fps публикации битрейт потока микшера может быть нестабильным

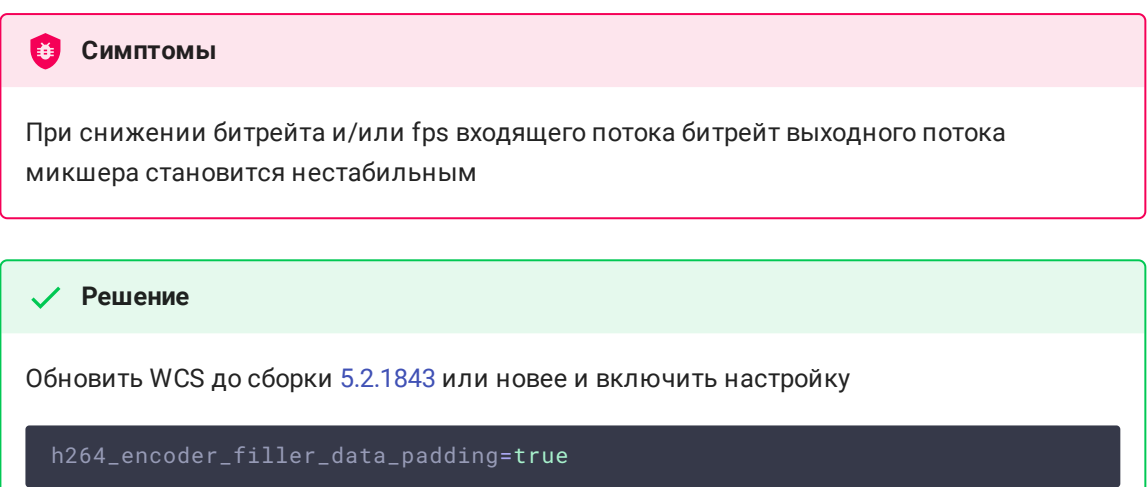